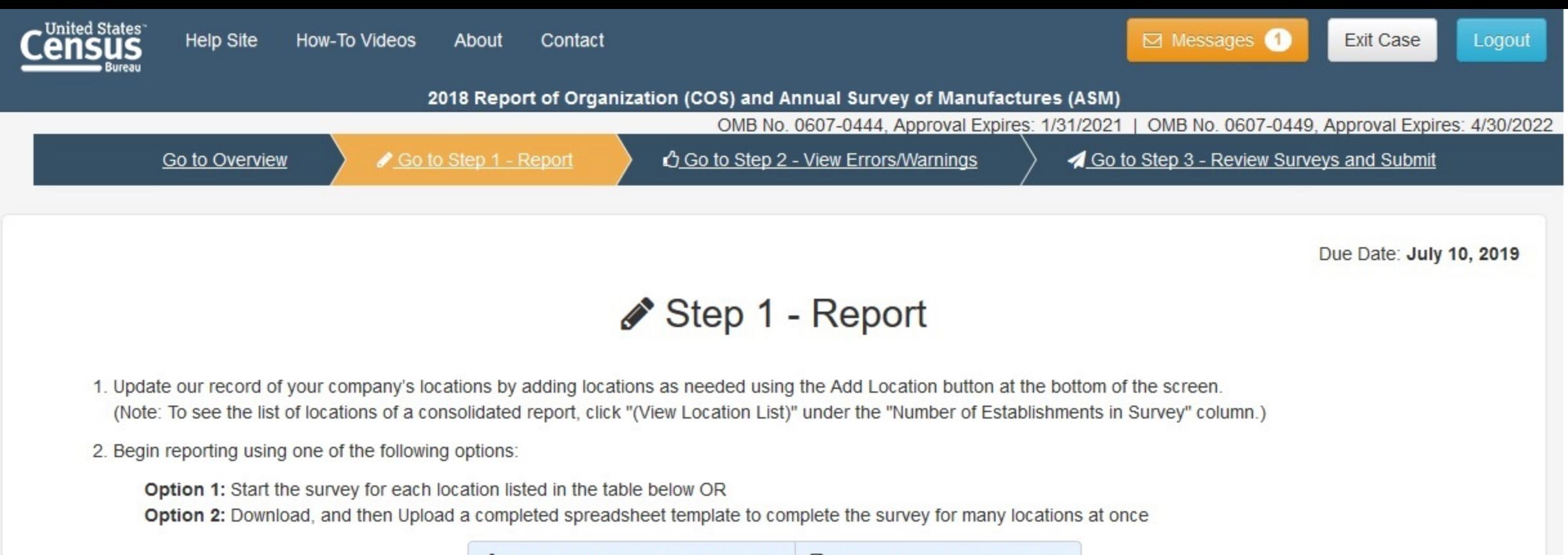

La Download Spreadsheet Template **R** Upload Completed Template

Clear All Filters

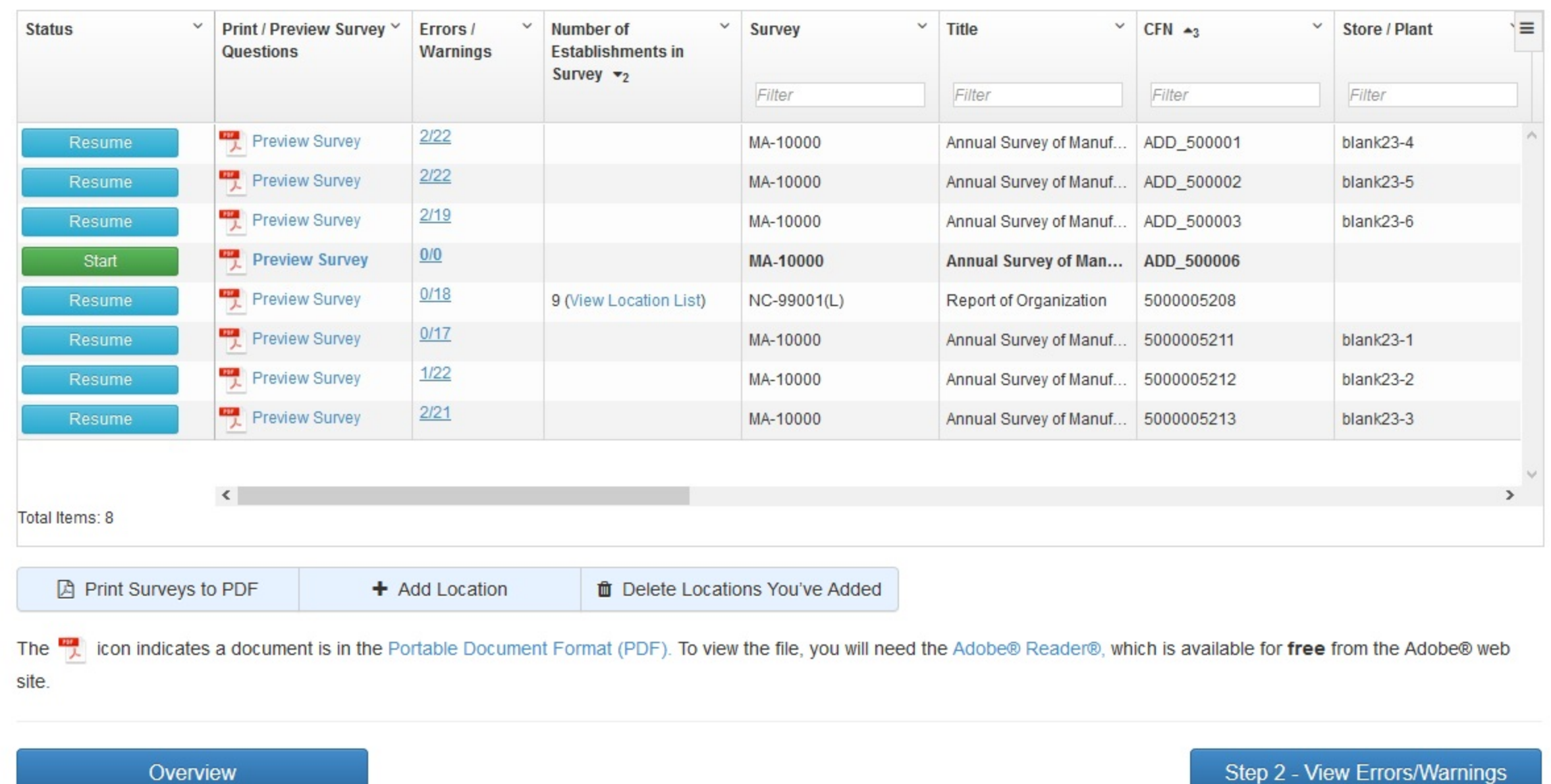

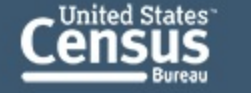

Go to Step 1 - Report

Contact

Go to Step 2 - View Errors/Warnings

2018 Report of Organization (COS) and Annual Survey of Manufactures (ASM)

4 Go to Step 3 - Review Surveys and Submit

**Exit Case** 

Logout

⊠ Messages 1

OMB No. 0607-0444, Approval Expires: 1/31/2021 | OMB No. 0607-0449, Approval Expires: 4/30/2022

# **Add Locations**

Go to Overview

Please enter the number of locations you want to add (you can add up to 99 locations at a time):

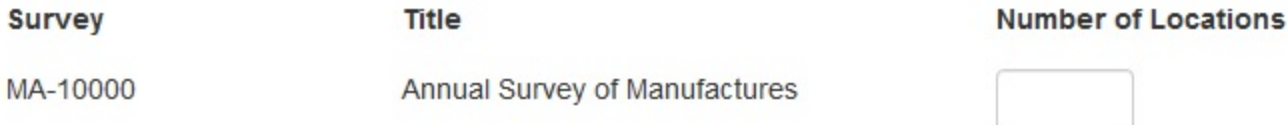

Please enter the number of locations you want to add (you can add up to 99 locations at a time):

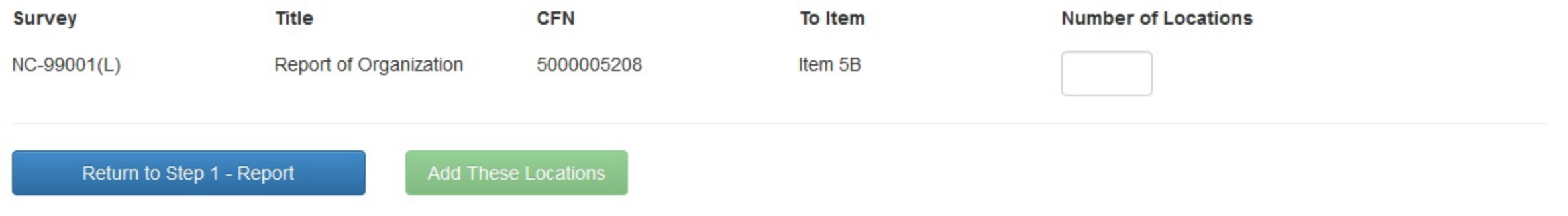

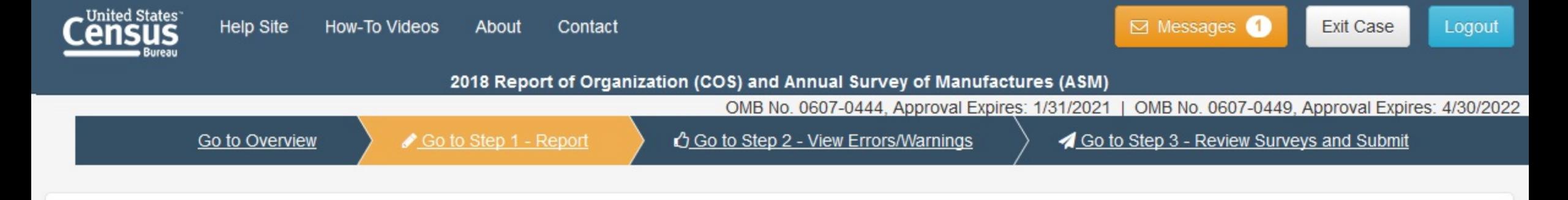

### NC-99001(L) - Report of Organization

Item 5: Location List

#### **ITEM 5: LOCATION LIST**

- . Review the list of your locations below.
- . Add missing locations by selecting the "Add Location" button.
- Start reporting data by individual locations (click "Start" buttons).
- . If a location was not in operation at the end of 2018, click the "Start" button and select the appropriate Operational Status.

+ Add Location

**面** Delete Locations You've Added

**Clear All Filters** 

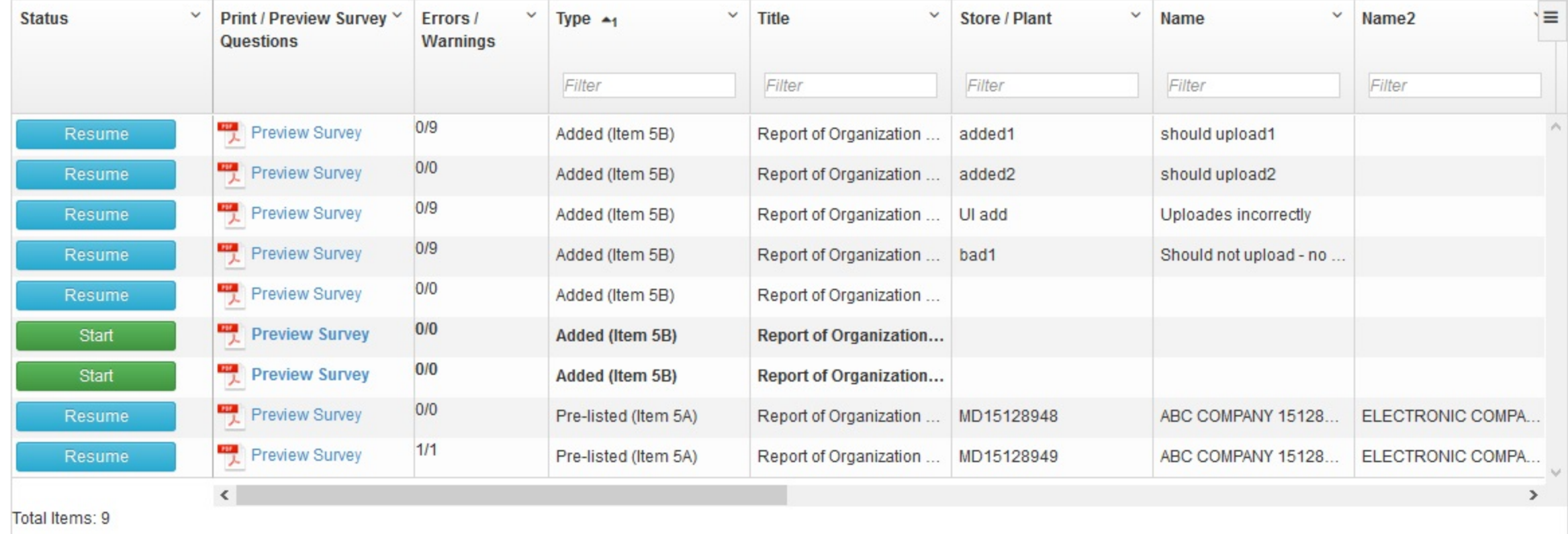

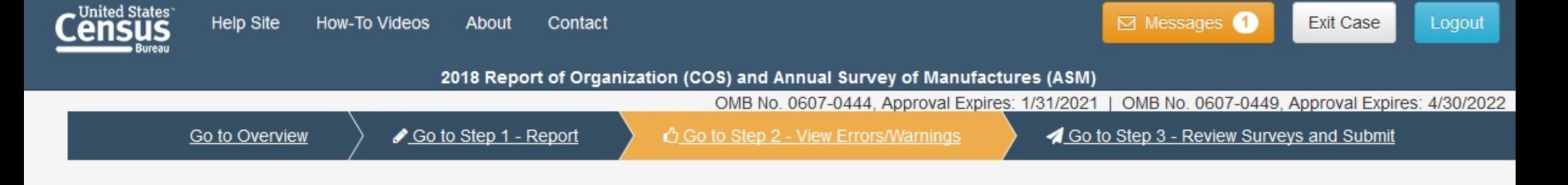

### Step 2 - View Errors/Warnings

Please review your responses and make any necessary corrections by selecting the 'Fix' button, which will return you to the screen where you can make the appropriate update.

Errors must be corrected before the location can be submitted.

To download all errors and warnings to a spreadsheet, click the "Download Errors/Warnings" button. Download Errors/Warnings This report contains the data you have reported totaled by Employer Identification Number (EIN). You can compare these totals to your records to **田 Auto-sum Totals** ensure the data you have reported are correct.

Note: After you go to "Step 3 - Review Surveys and Submit," you will be able to review all of your responses prior to submission.

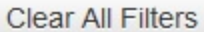

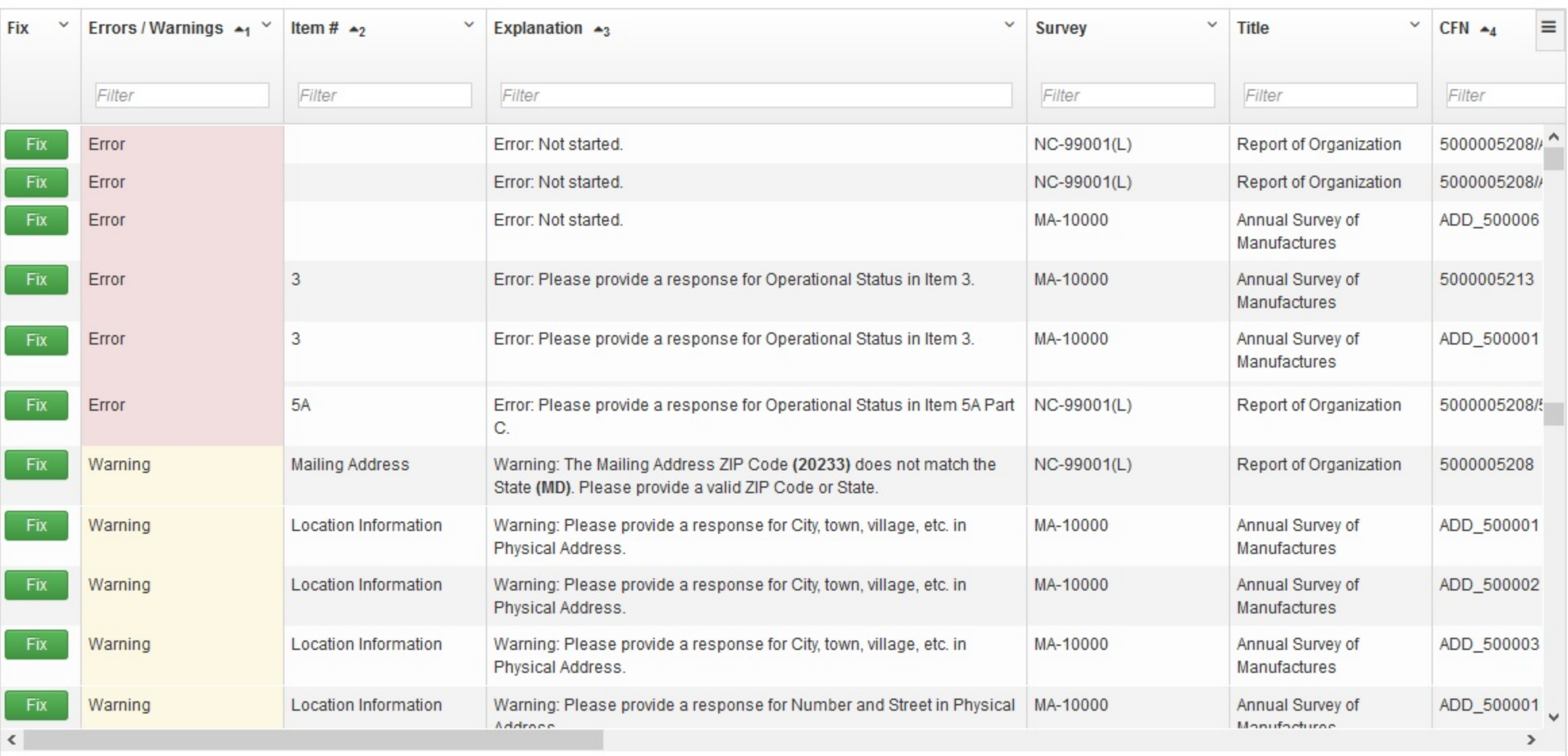

Total Items: 182

Step 1 - Report

Step 3 - Review Surveys and Submit

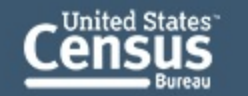

Contact

⊠ Messages **O Exit Case**  Logout

2018 Report of Organization (COS) and Annual Survey of Manufactures (ASM)

OMB No. 0607-0444, Approval Expires: 1/31/2021 | OMB No. 0607-0449, Approval Expires: 4/30/2022

Go to Step 1 - Report Go to Overview

← Go to Step 2 - View Errors/Warnings

Go to Step 3 - Review Surveys and Submit

## Step 3 - Review Surveys and Submit

You can review your responses for a survey prior to submission by clicking "View Responses" in the "Review Surveys" column.

"Can Submit" equals "Yes":

- Survey(s) are already selected for submission.
- . You can deselect/select a survey by clicking on the checkbox for that row.
- . To fix "Errors/Warnings" noted, click the "Return to Step 2" button for a survey to resolve the issues on the "Step 2 View Errors/Warnings" screen.
- . After you determine the survey(s) to submit, click the "Submit" button in the lower right to continue to the Submission Certification.

"Can Submit" equals "No":

- . Surveys previously submitted will remain "No" unless the data changes after the last submission.
- . For other surveys with "No," click the "Return to Step 2" button for a survey to resolve the issues on the "Step 2 View Errors/Warnings" screen.

Clear All Filters

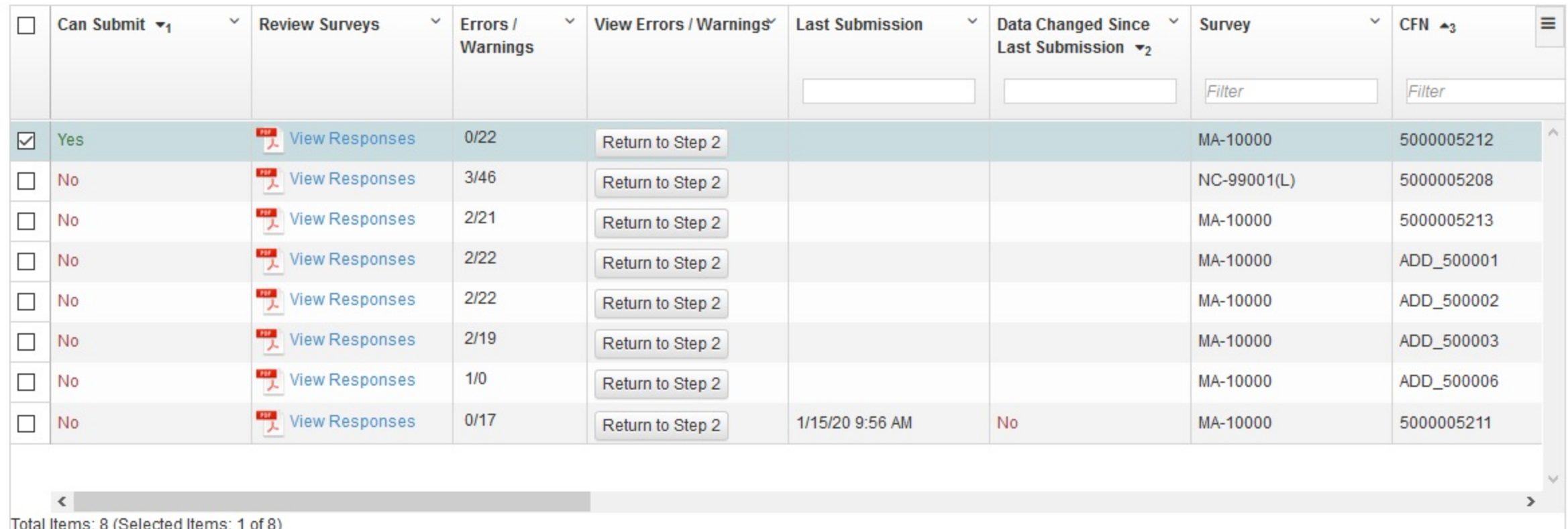

**△ Print Responses to PDF** 

The  $\frac{1}{2}$  icon indicates a document is in the Portable Document Format (PDF). To view the file, you will need the Adobe® Reader®, which is available for free from the Adobe® web site.

Step 2 - View Errors/Warnings

Submit

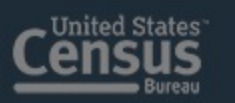

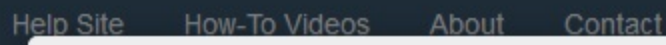

 $\sim$ 

 $\boxdot$  Messages

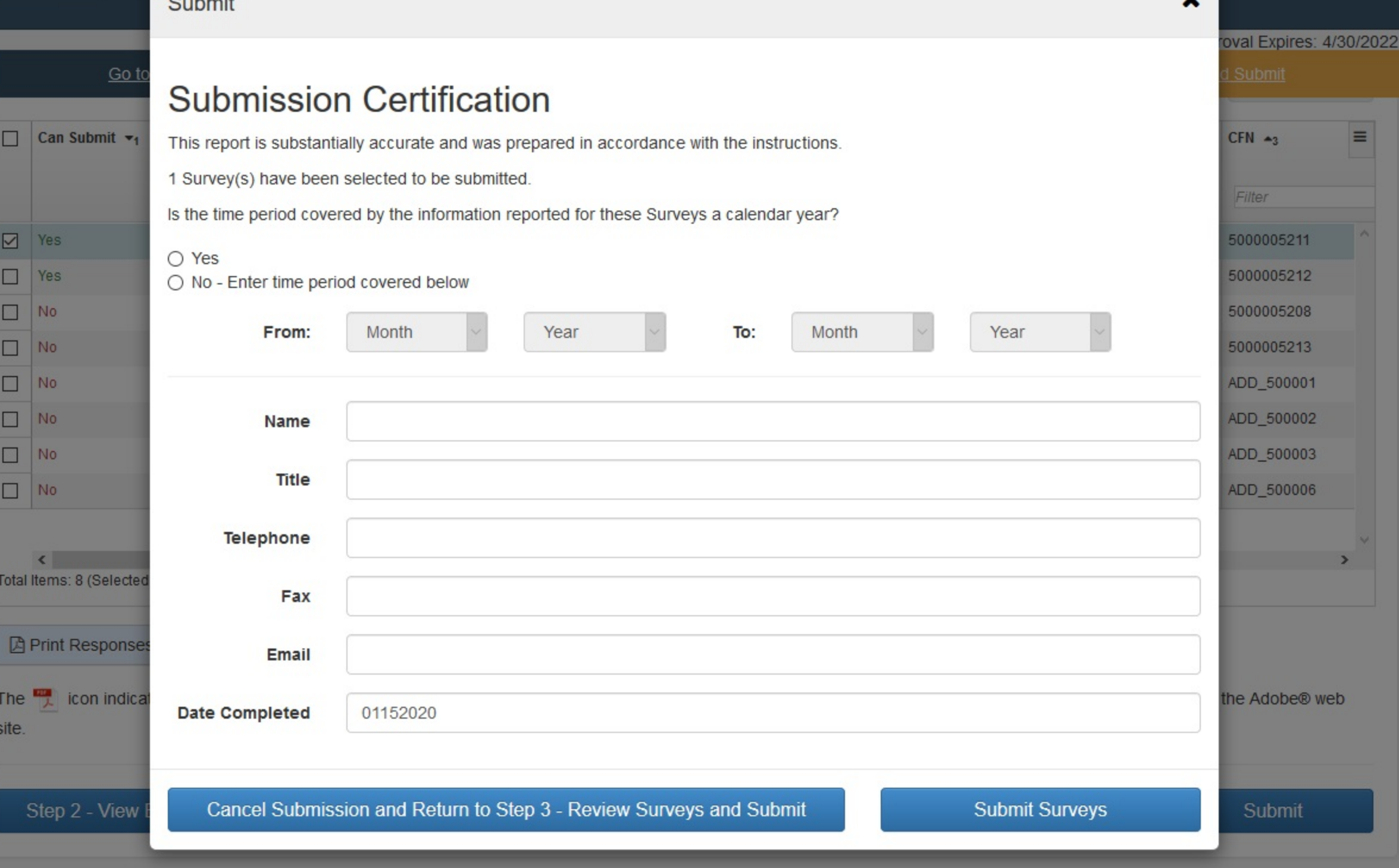

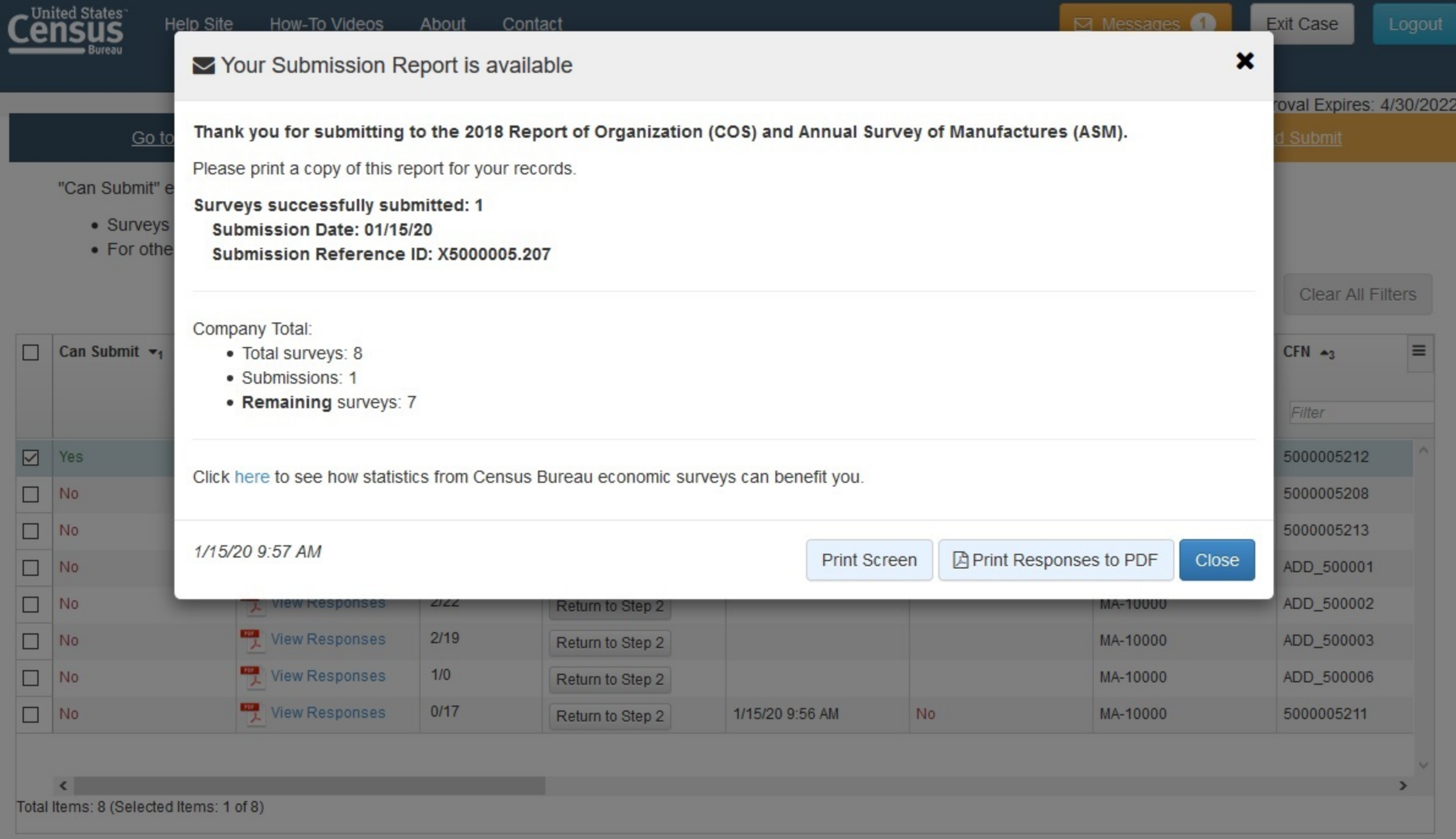

Print Responses to PDF

icon indicates a document is in the Portable Document Format (PDF). To view the file, you will need the Adobe® Reader®, which is available for free from the Adobe® web The  $\frac{1}{\sqrt{2}}$ site.

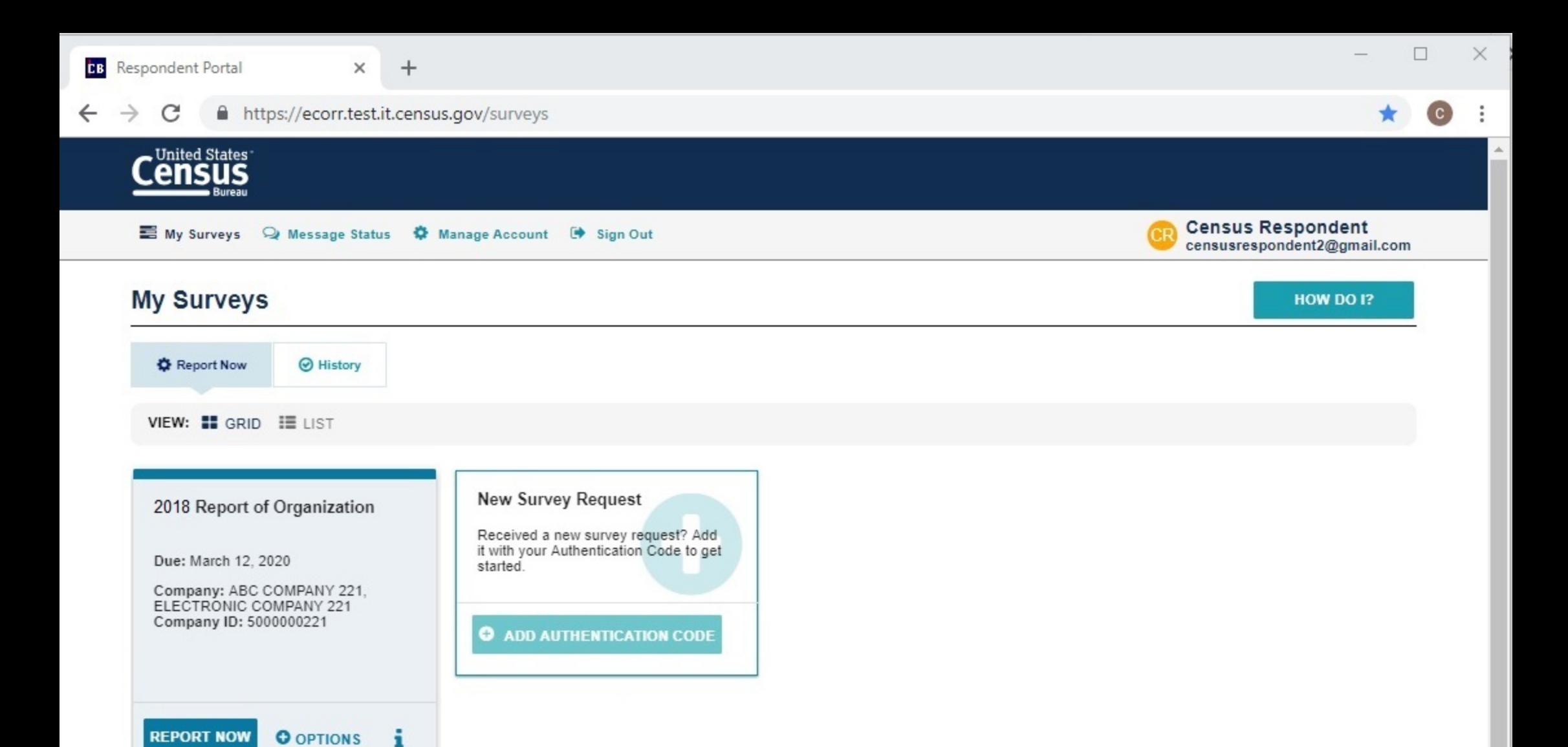

 $\overline{\phantom{a}}$ 

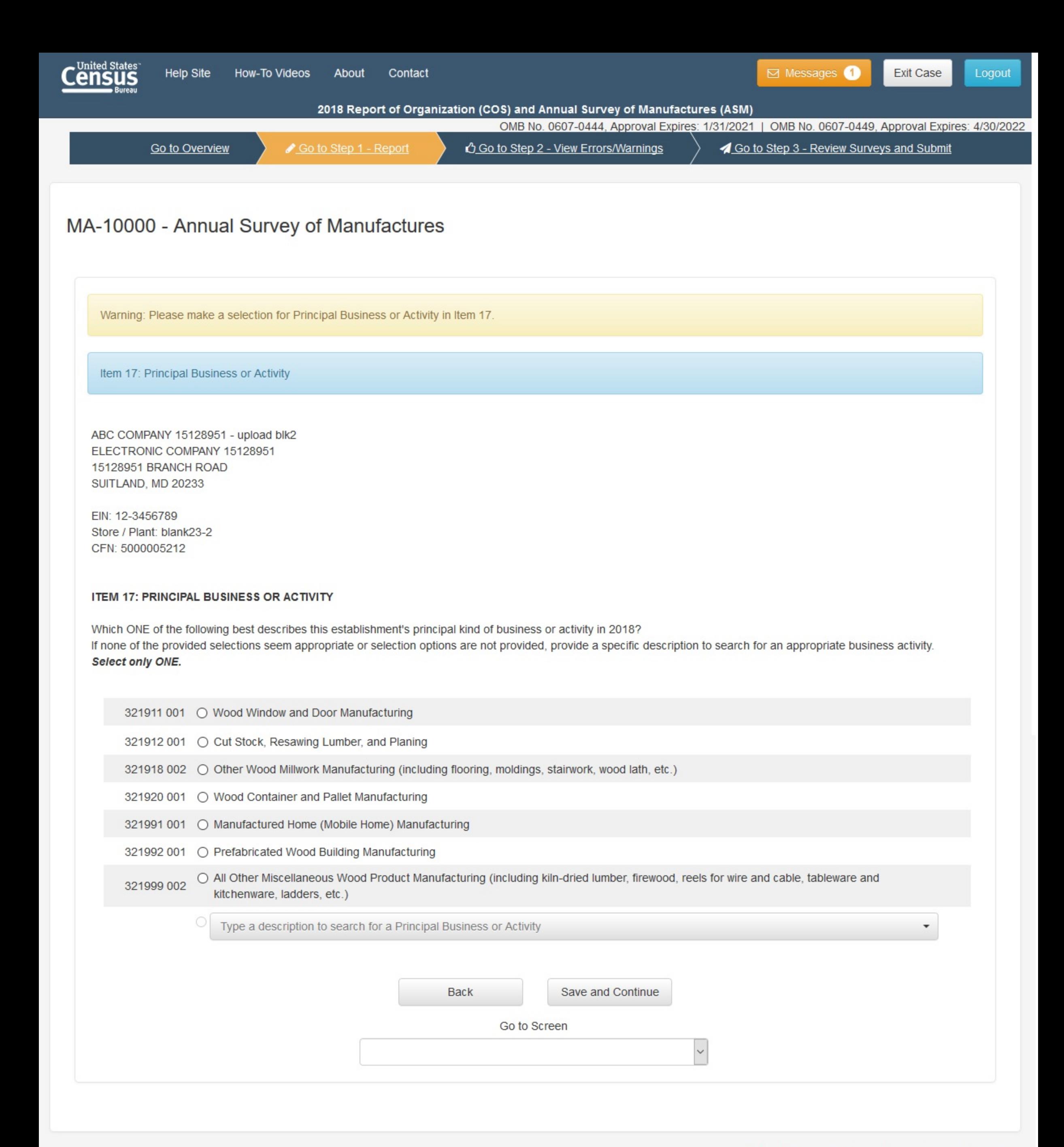